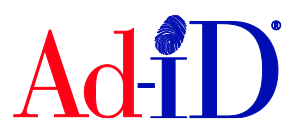

In order to create a code, you must first have a group, prefix and account set up and associated to each other. This document will provide instructions on creating a single code using a locked prefix. For more information on creating multiple codes, creating codes with an unlocked prefix or creating codes using a custom format, please see the help section of the Ad-ID website.

**1.** Click on Create a New Ad-ID Code in the top navigation.

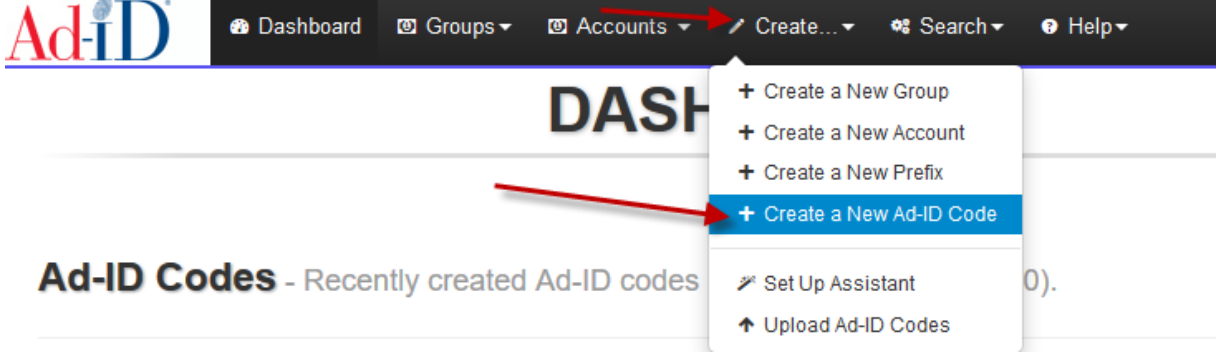

**2.** Choose the group in which you want to create the code. Once the group is chosen, you can choose a prefix from that group. Then select the account.

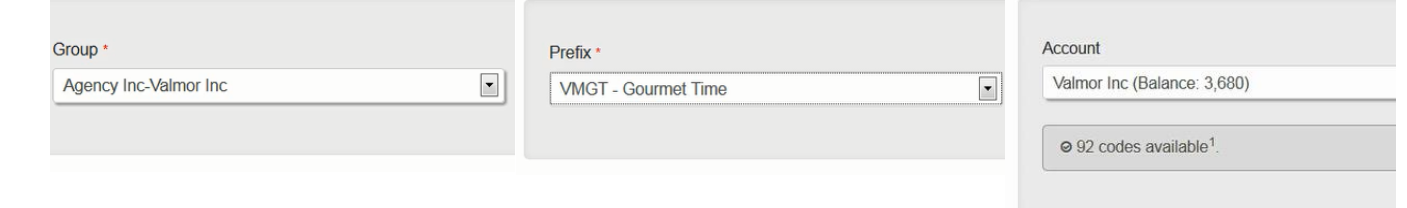

- **3.** All required fields have red asterisks and are located on the slate. There are other tabs on the left side which include additional fields you may complete when creating a code.
- **4.** Select a media type. The Medium field automatically defaults to a selection. Click "Show All Mediums" to view/choose multiple mediums.

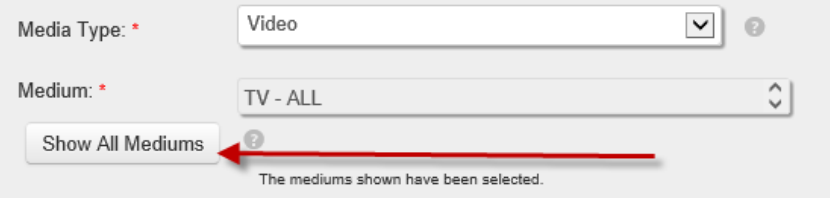

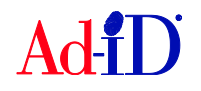

a. Selecting more than one Medium

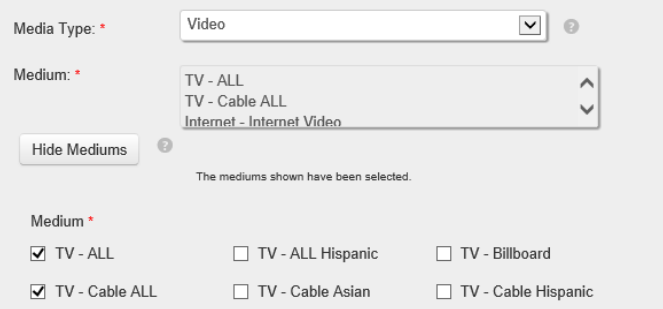

**5.** For video codes you'll be required to choose at least one definition and you can choose multiple options to create matching codes (e.g., ABCD1234000 and ABCD1234000H).

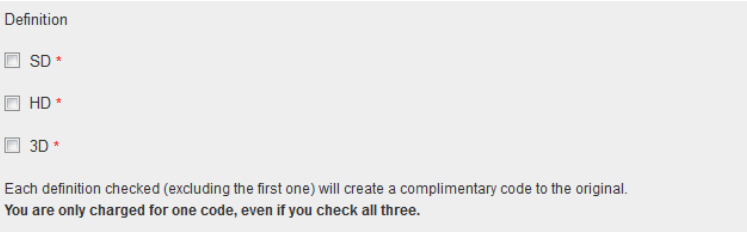

**6.** When creating codes for a locked prefix, the parent company will automatically populate. The prefix may also be locked down to the advertiser, brand and product. If not, select a value. If you do not find the value you are looking for, you can choose Other and type in the value.

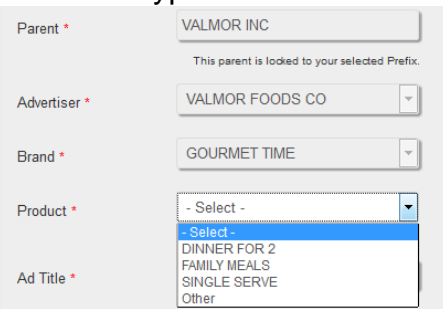

a. **Other values:** If any values were manually entered, check the box to send a request to Ad-ID customer service to add the item(s) to the corporate hierarchy database so that you may select them by name in the future.

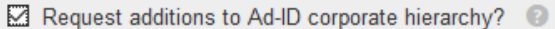

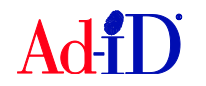

- **7.** The next required fields are the ad title and length. The length includes a standard list of lengths (in seconds for Video and Audio) or you can choose Tagged or Other and type in the length.
	- **a. If Other is selected:**
		- i. Must enter numbers and/or decimals for the length (e.g., 24, 8.5, etc.)
		- ii. Cannot enter other characters such as letters, colons or slashes.

## **b. If Tagged is selected:**

- i. Must enter numbers and slashes. Can contain multiple slashes (e.g., 27/3, 27/2/1, etc.)
- ii. Cannot enter other characters such as letters, colons or decimals.

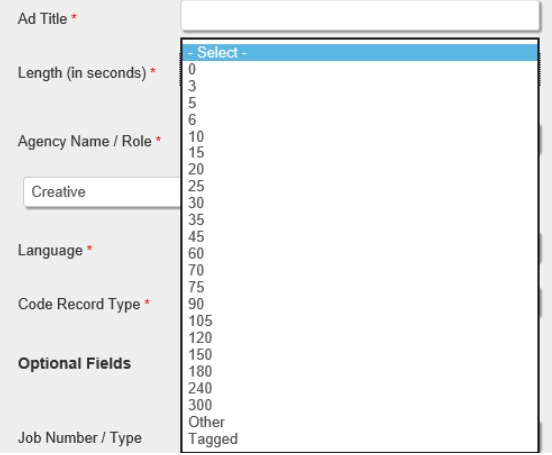

**8.** The agency name is required and will populate based on the company name in your profile.

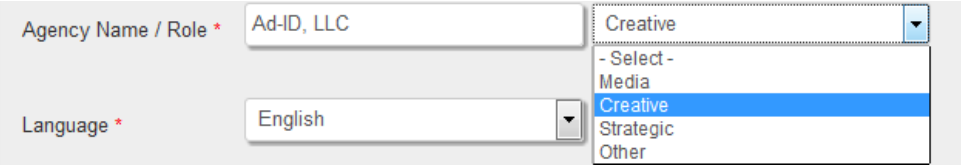

**9.** The language field will automatically default to English.

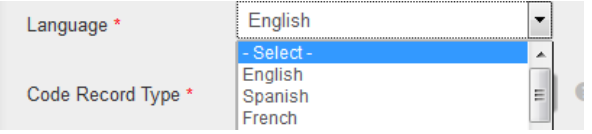

**10.** The code record type will default to Original. If Derivative is chosen, optional fields are provided for a parent record and derivative type.

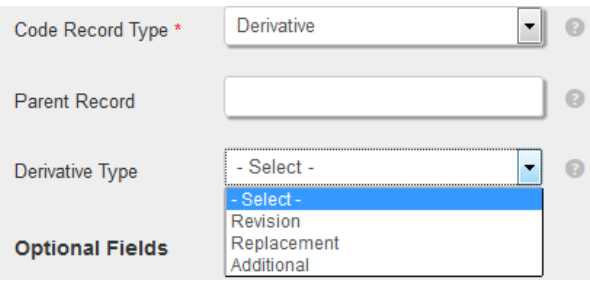

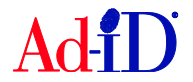

**11.** Optional fields may be left blank. Optional media specific fields may be displayed based on the media type chosen.

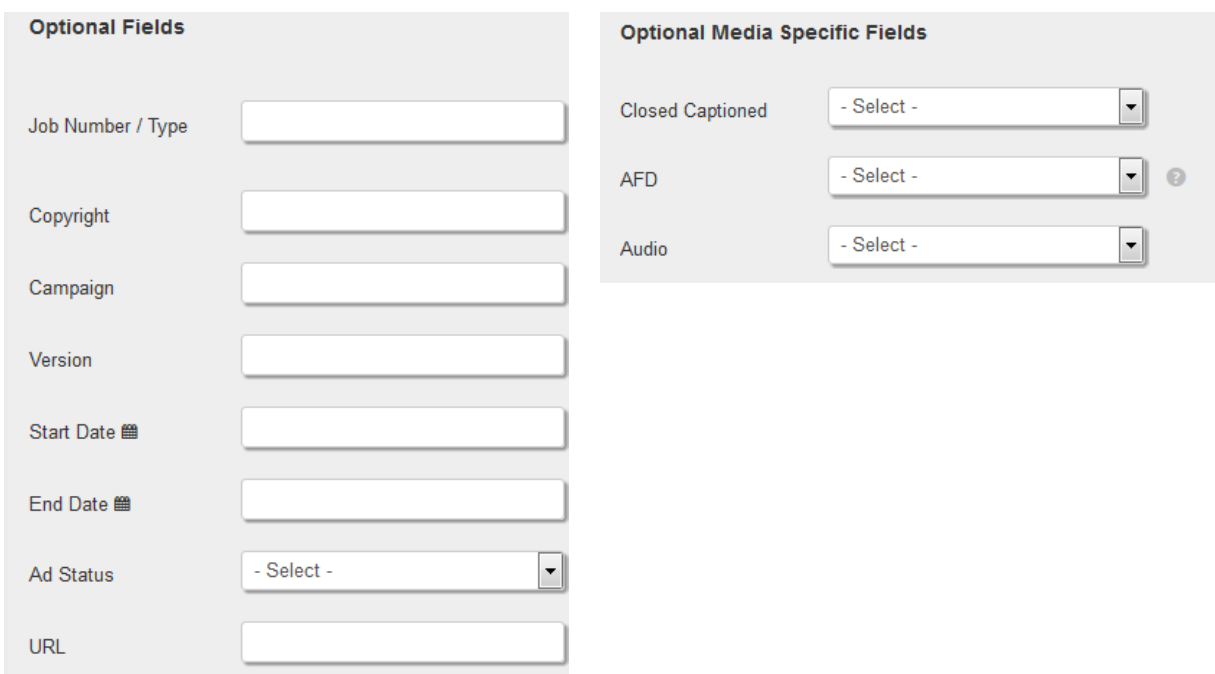

**12.** There is also a notes field where you can enter additional information. The Exclude from CEA option should be used on a limited basis. This will hide the code and associated data from Complete External Access.

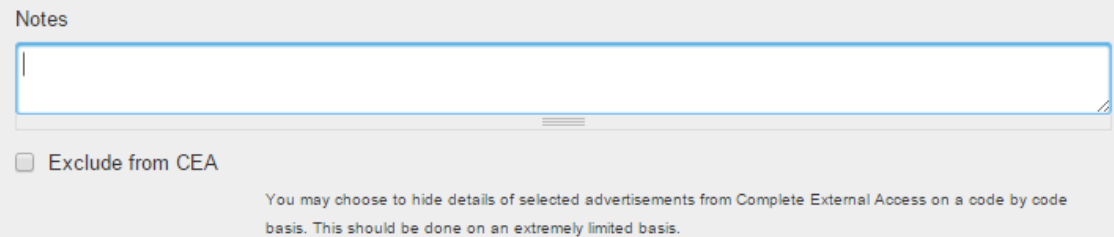

**13.** Once you have entered all of the necessary information, click on Submit.

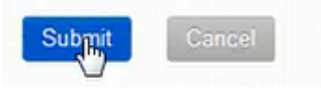

- **14.** If the account had enough credits for the code creation, the code will be created and you will be brought to the group home page.
- **15.** If the account did not have enough credits for the code creation, you will be brought to the payment screen. Complete the payment information and click confirm purchase.

Please visit [www.ad-id.org](http://www.ad-id.org/) to access additional help instructions or contact Ad-ID Customer Relations at 704-501-4410 or [cs@ad-id.org.](mailto:cs@ad-id.org)

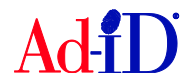